## **Mac Mail11(MacBook )IMAP 設定方法**

**<メールソフトを手動で設定する>**

**1. Dock または Launchpad から「メール」を起動**

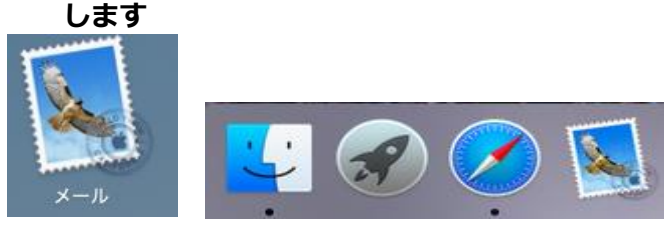

- ※ 初めてインストールされたお客様は3から 設定してください。
- ※ 設定を変更する場合は9より設定してください。
- ※ アカウントを追加するお客様は以下より 設定を変更してください。
- **2. メニューバーの「メール」から「環境設定」を選 択します**

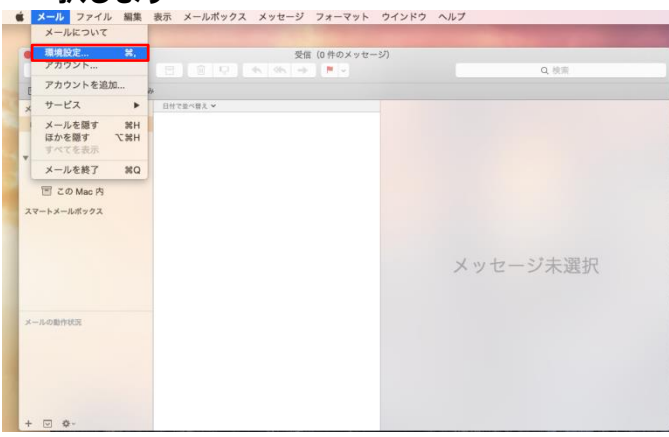

**3. 「アカウント画面」にて「+」をクリックし「メ ールアカウントのプロバイダを選択」の画面を表 示する。「その他のメールアカウントを追加」を 選択し、「続ける」を選択します**

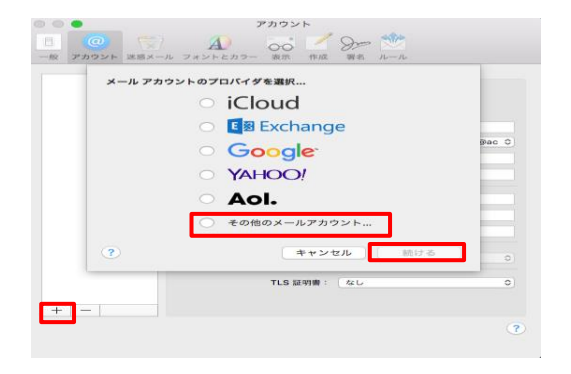

**4. 「メールアカウントを追加」の画面で、以下のよ うに設定し、「サインイン」をクリックします**

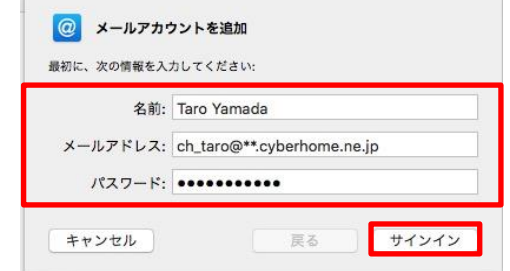

・氏名: 名前をローマ字で入力

例) Taro Yamada

・メールアドレス:[メールアドレス] を入力

例)ch\_taro@\*\*.cyberhome.ne.jp

※@の後ろの"\*\*"は、お客様によって異なります

- ・パスワード:[メールアドレスパスワード] を入力 ※セキュリティ保護のため、パスワードは(●)で表示されます
- **5. 「サーバの情報」の画面で、以下のように設定し、 「サインイン」をクリックします**

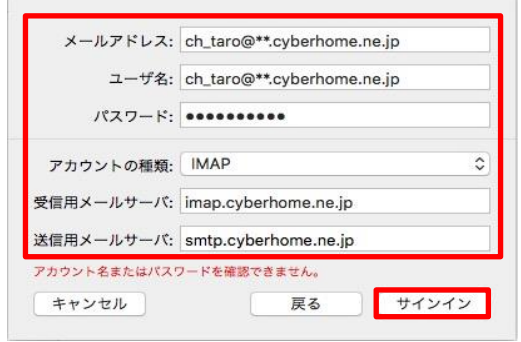

※メールアドレスとパスワードは 4.にて入力した情報が設定されている

・ユーザー名:[メールアドレス] を入力

例)ch\_taro@\*\*.cyberhome.ne.jp

※@の後ろの"\*\*"は、お客様によって異なります

- ・アカウントの種類:「IMAP」を選択
- ・受信用メールサーバ:imap.cyberhome.ne.jp を 入力
- ・送信用メールサーバ:smtp.cyberhome.ne.jp を 入力

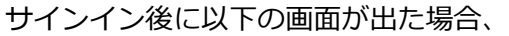

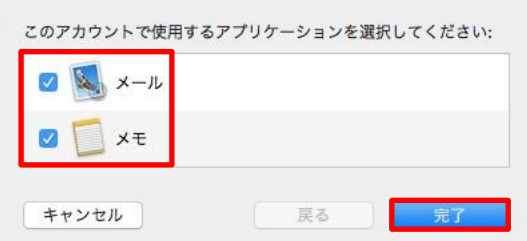

「メール」にチェックを付けて[完了]。

※メモは任意でチェックを付けて下さい。

**6. サーバー情報入力後、以下の画面に戻るので 画面上部の**[**メール**]**→**[**環境設定**]**を選択します。**

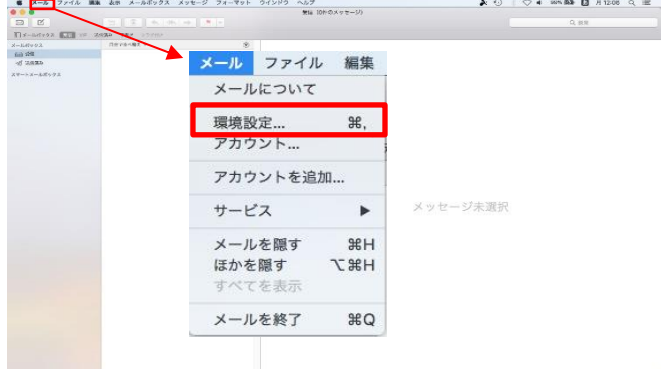

**7. 「環境設定」(サーバー設定)の画面で、以下のよ うに設定し、作成をクリックします**

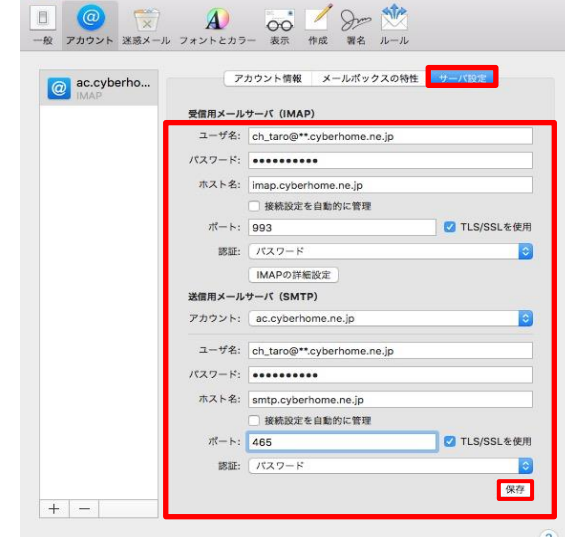

- ■受信用メールサーバ (IMAP)
- ・ユーザ名: [メールアドレス] を確認

例) ch\_taro@\*\*.cyberhome.ne.jp

※@の後ろの"\*\*"は、お客様によって異なります

・パスワード: [メールアドレスパスワード] を確認 ※ セキュリティ保護のため、パスワードは ( ● ) で表示されます

- ・ホスト名:imap.cyberhome.ne.jp
- ・接続設定を自動的に管理:チェックを外す
- ・ポート:993
- ・TLS/SSL を使用:チェックする
- ・認証:パスワード
- ■送信用メールサーバ (SMTP)
	- ・ユーザ名: [メールアドレス] を確認

例) ch\_taro@\*\*.cyberhome.ne.jp

※@の後ろの"\*\*"は、お客様によって異なります

- ・パスワード: [メールアドレスパスワード] を確 認
- ※ セキュリティ保護のため、パスワードは ( ) で表示されます
- · ホスト名: smtp.cyberhome.ne.jp
- ・接続設定を自動的に管理:チェックを外す
- ・ポート:465
- ・TLS/SSL を使用:チェックする
- ・認証:パスワード
- **8. 全て設定し終えたら[保存]をクリックし完了で す。**

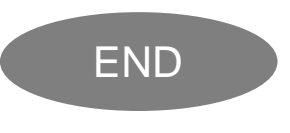